# Подключение ВКМ-360-Б к РМТ 59

#### I. Установите параметры связи ВКМ-360

- 1. Подключите ВКМ-360 к компьютеру посредством USB-кабеля
- 2. Установите, а затем запустите программу для конфигурирования ВКМ-360 «Локальный пульт»
- 3. Если USB-кабель правильно подключен к ВКМ-360 и к компьютеру, то должно автоматически произойти подключение к прибору

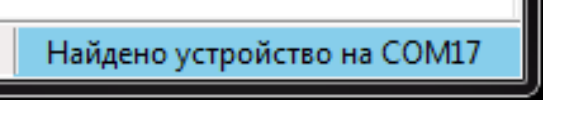

В противном случае нужно проверить подключение кабеля и нажать на пиктограмму «вилки» на панели инструментов

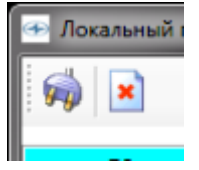

.

4. Выберите «Авторизация пользователя» в левой панели программы

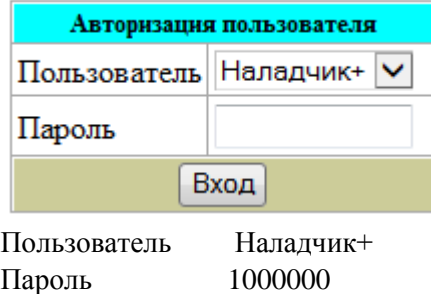

5. Выберите «Интерфейсы» » в левой панели программы

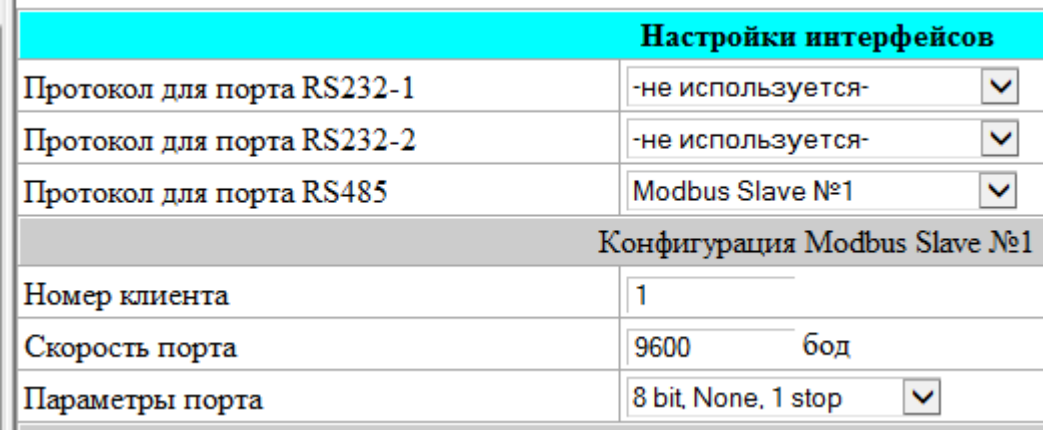

Протокол для порта RS-485: Modbus Slave №1

«Скорость порта» и «параметры порта» должны совпадать с параметрами порта в РМТ 59

## II. Подключение ВКМ-360 к РМТ 59

Подключите провода к разъему «**RS485/CAN/ALARM**» в ВКМ-360 по схеме

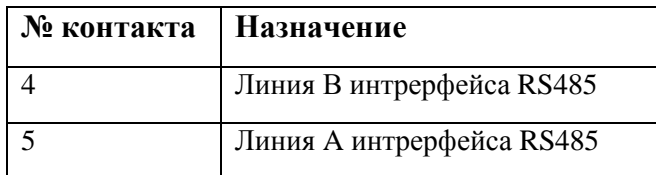

Подключите провода к разъему «**RS232/RS485**» в РМТ59 по схеме

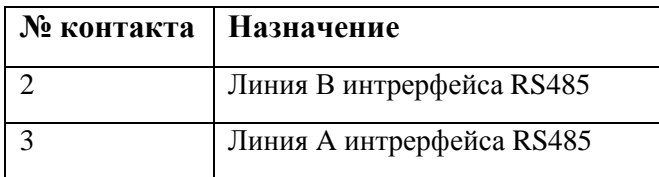

### III. Установите параметры связи РМТ 59

6. Зайдите в «Настройки регистратора» в меню РМТ 59

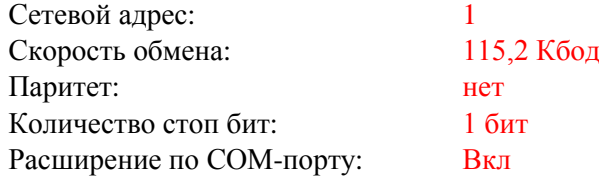

| Регистратор ( ОТК-А24-Р16-Д16 )<br>Главное меню (Администратор ) |             |                                                      |
|------------------------------------------------------------------|-------------|------------------------------------------------------|
| 849.2<br>Главное меню                                            |             |                                                      |
| Настройки                                                        |             |                                                      |
| Настройки регистратора                                           |             |                                                      |
| Имя прибора:                                                     | Регистратор |                                                      |
| Тип прибора:                                                     | [46] PMT59  |                                                      |
| Зав. номер:                                                      | 563289876   |                                                      |
| Сетевой адрес:                                                   |             |                                                      |
| Скорость СОМ порта:                                              | 9.6 Кбод    |                                                      |
| Тип протокола обмена:                                            | ModBUS RTU  |                                                      |
| Паритет:                                                         | HeT.        |                                                      |
| Количество стоп бит:                                             | 1 hut       |                                                      |
| Минимальный адрес:                                               |             |                                                      |
| Максимальный адрес:                                              | 10          |                                                      |
| Расширение в/в по СОМ-порту                                      | Вкл.        |                                                      |
| Устройства ввода / вывода                                        |             | Устройства ввода / вывода                            |
| Обновить список устройств                                        |             | 1. Плата аналог. вх. [1]                             |
| Параметры регистрации                                            |             | 2. Плата аналог. вх. [2]                             |
| Стартовый экран                                                  | Экран 1     | 3. Плата аналог. вх. [3]<br>4. Плата аналог. вх. [4] |
| Период переключения экранов                                      | Нет         | 5. Плата д.вх.реле[5]                                |
| Выключение дисплея                                               |             | 6. Плата д.вх.реле[6]                                |
| Ввод времени и даты                                              |             | 7. Плата ПВИ[7]                                      |
| Переход на летнее/зимнее время                                   | Вкл.        | Добавить                                             |
| Настройки Ethernet                                               |             |                                                      |

*Рисунок 1 Добавление ВКМ-360-Б в список устройств*

### IV. Добавление ВКМ-360-Б в список устройств

- 1. Зайдите в пункт меню «Устройства ввода/вывода»
- 2. Выберите действие «Добавить» (рисунок 1)

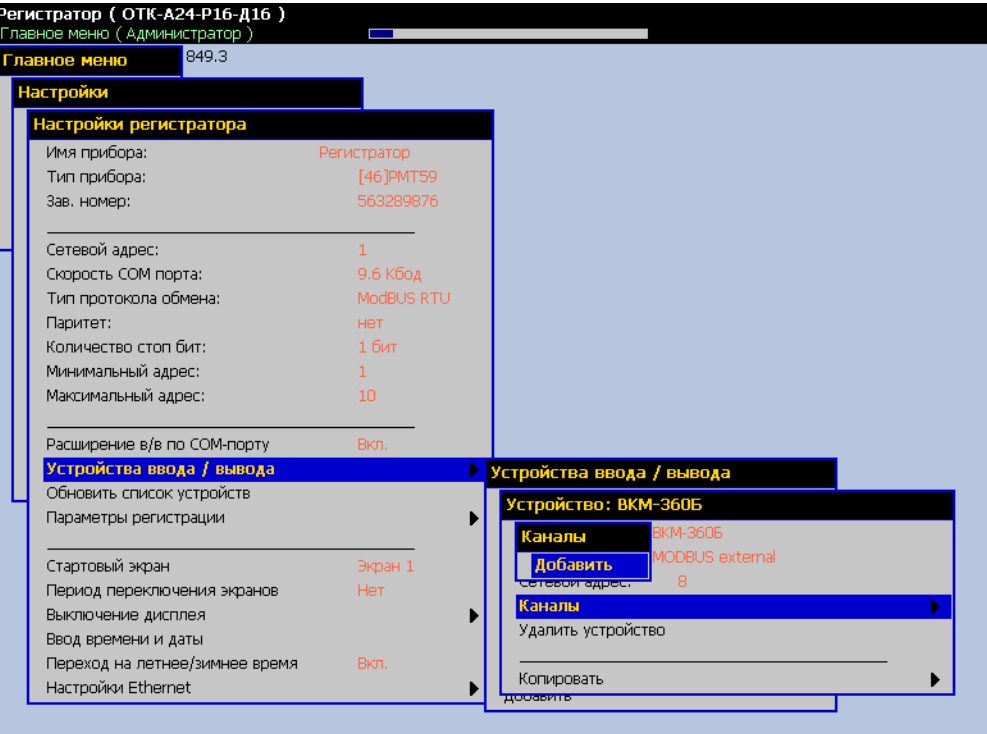

*Рисунок 2 Добавление канала ВКМ-360*

- 3. Измените имя устройства с «MODBUS устройство» на «ВКМ-360» (необязательный шаг)
- 4. Выберите пункт «Каналы», действие «Добавить» (рисунок 2)
- 5. Выберите добавленный канал «Канал 1»
- 6. Перейдите в меню «MODBUS настройки канала»
- 7. Установите настройки канала согласно карте регистров на ВКМ-360 (рисунок 3)

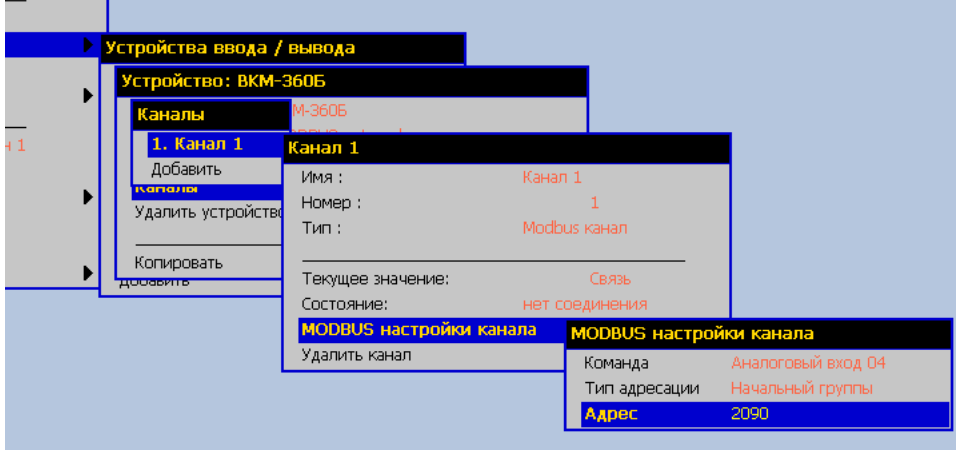

*Рисунок 3 MODBUS настройки канала*

Так для логического канала №1 нужно установить

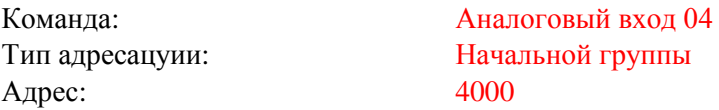

Согласно формуле из «Карты регистров ВКМ-360» на странице 5

#### Состояние логических Входов

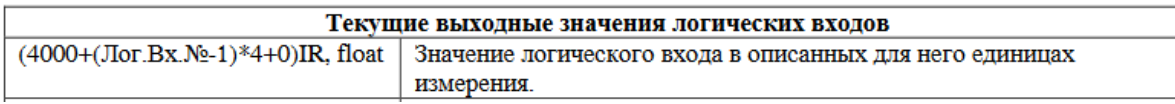

Номера логических каналов начинаются с нуля, поэтому для Логического канала №1 начальный адрес будет равен 4000, для второго 4004, а для третьего 4008.

Чтобы посмотреть этот параметр на ВКМ-360 нужно перейти в меню «Функции» клавишей «F1», далее зайти в пункт меню «Логические входы»

### V. Примеры

Ниже указаны примеры считывания параметров с ВКМ-360 черзе РМТ 59

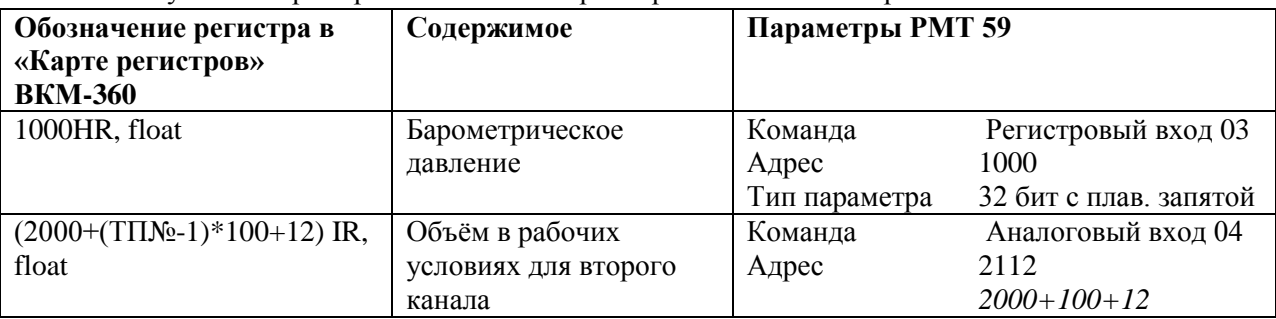